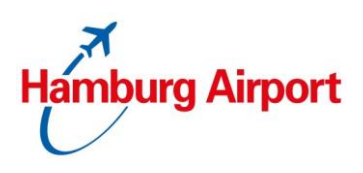

# 1 Registrierung / Anmeldung

Damit Sie unsere Online-Produkte nutzen können, ist die Registrierung eines Benutzerkontos notwendig.

Sie haben bereits ein Benutzerkonto? Dann können Sie sich mit Ihren bestehenden Daten anmelden [\(https://taxi.hamburg-airport.de/iPCP/login\)](https://taxi.hamburg-airport.de/iPCP/login) und es ist keine Neuregistrierung notwendig.

Sie haben noch kein Benutzerkonto? Dann besuchen Sie uns auf [https://taxi.hamburg](https://taxi.hamburg-airport.de/iPCP/user/registration)[airport.de/iPCP/user/registration.](https://taxi.hamburg-airport.de/iPCP/user/registration) Bitte füllen Sie alle Pflichtfelder (mit einem \* versehen) aus und klicken anschließend auf den Button "Registrieren". Anschließend erhalten Sie eine Aktivierungs-E-Mail. Bitte klicken Sie den Bestätigungslink, um Ihre Registrierung vollständig abzuschließen. Sie werden danach in Ihr Benutzerkonto weitergeleitet.

# 2 Benutzerkonto

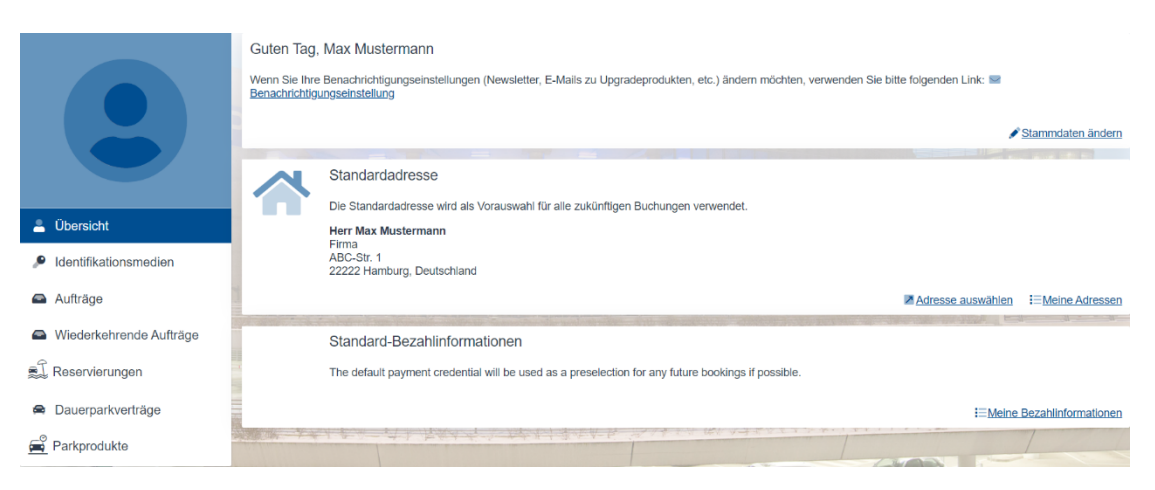

Im linken Bereich Ihres Benutzerkontos finden Sie folgende Rubriken:

- 1. Übersicht (Ihre Stammdaten)
- 2. Identifikationsmedien (Ihre Kennzeichen)
- 3. Aufträge (Alle bisherigen Vereinbarungen, Quittungen, etc.)
- 4. Wiederkehrende Aufträge (für Sie aktuell nicht relevant)
- 5. Reservierungen (gilt ausschließlich für die Online-Parkplatzreservierung)
- 6. Dauerparkverträge (Alle Vereinbarungen zur Taxi Einstiegszone und Transfer-Parken)
- 7. Parkprodukte (Alle Vereinbarungen zum "Businessparken Flex", gilt für Vielflieger)

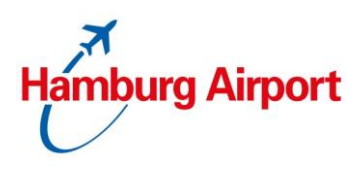

## 2.1. Übersicht

Mit Klick auf den Button "Übersicht" gelangen Sie immer wieder zurück zur Startseite Ihres Benutzerkontos. Hier können Sie Ihre Stammdaten (Anrede, Titel, Vor- und Nachname, Sprache, Benutzername, E-Mail-Adresse und Passwort) ändern sowie Ihre Adresse anpassen (Sie können hier eine neue Adresse hinzufügen; bereits hinterlegte Adressen können nicht gelöscht werden).

### 2.2. Identifikationsmedien

In diesem Bereich finden Sie alle bereits angelegten Identifikationsmedien (Kennzeichen). Es können von Ihnen weitere Kennzeichen angelegt als auch bearbeitet und gelöscht werden.

### 2.3. Aufträge

Hier finden Sie alle Aufträge (Online-Parkplatzreservierungen, Dauerparkverträge und Parkprodukte). Über den jeweiligen Link kommen Sie zu der Detailübersicht.

In der Detailübersicht sind alle relevanten Daten zu dem jeweiligen Auftrag hinterlegt. Es besteht die Möglichkeit die Quittungen und Buchungsbestätigungen im PDF-Format herunterzuladen oder erneut an die hinterlegte E-Mail-Adresse zu versenden.

## 2.4. Dauerparkverträge

Hier werden alle Dauerparkverträge (z. B. Vereinbarung "Taxi-Einstiegszone Ankunft" oder "Transfer-Parken") aufgeführt.

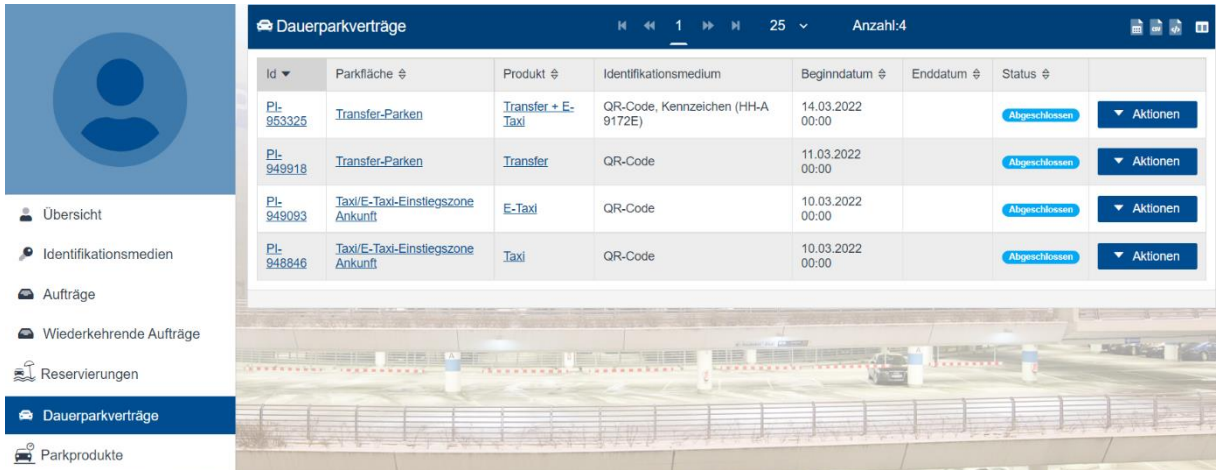

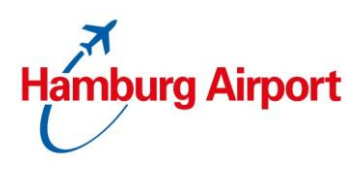

Über den Button "Aktionen" haben Sie folgende Möglichkeiten:

- kündigen → Bestehende Vereinbarung zum letzten eines Monats kündigen
- Bezahlinformationen ändern → z. B. bei neuer Kreditkarte
- Adresse ändern / hinzufügen → z. B. für die Quittung
- Bestätigung herunterladen → Direkter Download der Vereinbarung

#### 2.4.1. Parkstatistiken/Einzelnachweise

Klicken Sie auf die entsprechende Vereinbarungs-ID in "Dauerparkverträge", um die Parkstatistiken/Einzelnachweise einsehen und herunterladen zu können.

#### 3. Standard-Bezahlinformationen

Nach der ersten Buchung eines Dauerparkvertrages (z. B. "Taxi-Einstiegszone Ankunft" oder "Transfer-Parken") wird Ihre hinterlegte Kreditkarte automatisch als Standard-Bezahlinformation verwendet. Sofern Sie eine neue Kreditkarte bei einer Neubuchung verwenden, können Sie diese in der Navigation über den Punkt "Übersicht" → Link "Meine Bezahlinformationen" als "Standard-Bezahlinformation" durch das Klicken auf den Stern auswählen.

Weitere Informationen können Sie auch den "[Häufig gestellten Fragen](https://www.hamburg-airport.de/de/anreisen-parken/parken/uebersicht/anpassung-parkprodukte-45702)" entnehmen.